# **Пример настройки GSM Голосового**

# **Шлюза GoIP 1**

# **совместно с IP -АТС**

**на базе Elastix (Asterisk )**

Для решения задачи присоединения широко распространѐнных IP-АТС на базе Asterisk к GSM -сети предлагается использовать Шлюз GoIP 1. Настройка остального оборудования из линейки GoIP прои зводится аналогично.

В рассмотренном примере использовано следующее оборудование:

- 1. VoIP GSM шлюз GoIP 1 (статический адрес 192.168.175.19 )
- 2. IP-АТС на базе Asterisk в оболочке Elastix . (статический адрес 192.168.175.1 )

### **1 Настройка IP -АТС**

#### **1.1 Добавление внутреннего номера.**

В соответствующем разделе интерфейса провести добавление нового внутреннего SIP номера (в примере – 1011) . Задайте любой свободный номер. Этот номер будет привязан к шлюзу GoIP l для его авторизации в АТС . После добавления но мера у вас появятся username/пароль( secret) для SIP-номера.

Остальные настройки:<br>Опции устройства

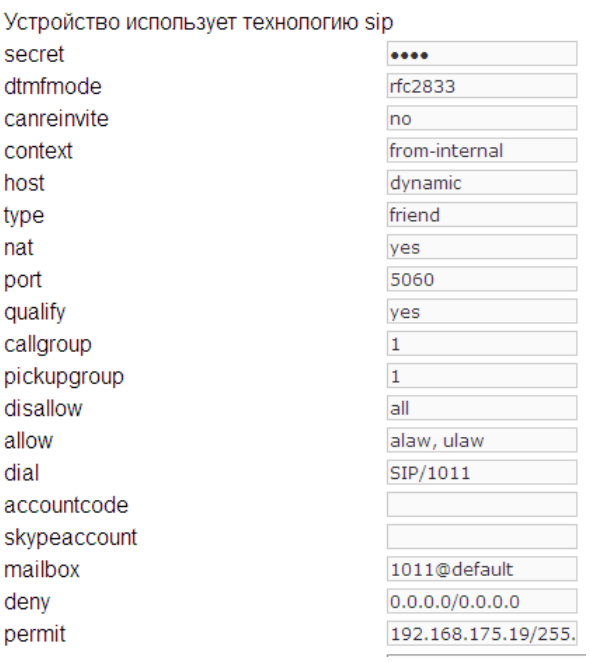

## **1.2 Добавление SIP -транка.**

Добавьте новый SIP-транк, заполнив соответствующие поля. Опции для PEER можно заполнить так:

Исходящие настройки

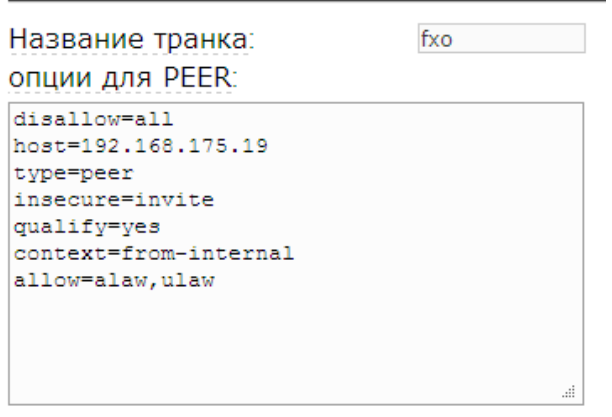

Где host – статический адрес шлюза GoIP .

context =from -trunk - при подключении шлюза вне локальной сети, где расположена ATC Возможно , понадобится допо лнительно прописать входящий маршрут с DID =номер IVR , группы (в случае его использования) .

context =from -internal – при подключении шлюза в локальной сети вмес те с АТС .

### **1.3 Настройка исходящего маршрута**

Создайте новый исходящий маршрут (в примере – fxo ). Если для маршрутизации используется шаблон номера, то заполните соответствующее поле (в примере  $-$  шаблон 89ххххххххх) . Укажите транк для маршрута (в примере – SIP/fxo ).

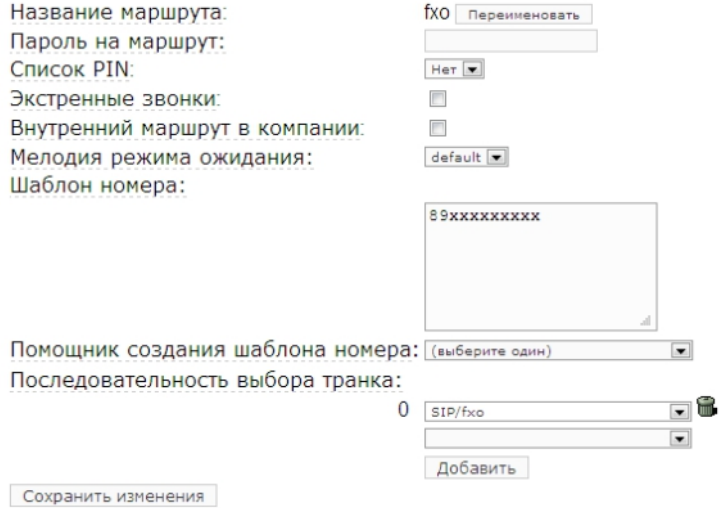

### **2 Настройка шлюза GoIP**

Войдите в WEB -интерфейс GoIP 1, используя login /password : admin /admin (как войти в WEB -интерфейс описано).

#### **2.1 Сетевые настройки шлюза**

Перейдите в раздел Configurations и проделайте сетевые настройки:

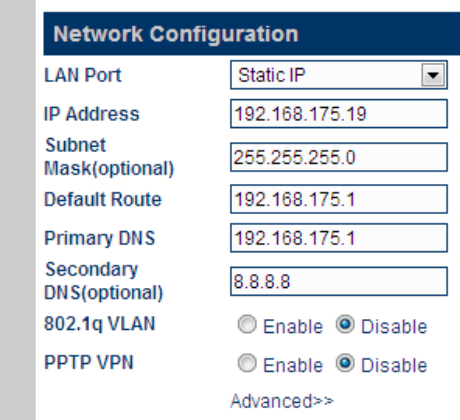

## **2.2 SIP -настройки шлюза**

Call Settings **Endpoint Type** SIP Phone Advanced Settings<<  $\overline{\phantom{a}}$ Trunk Gateway Mode SIP Local Port Mode Fixed Config Mode  $\overline{\phantom{0}}$ 5060 SIP Trunk Gateway1 192.168.175.1 **Signaling Port** SIP Trunk Gateway2 ■ SIP 183 SIP Trunk Gateway3 NAT Keep-alive C Enable C Disable Mode 1 **Phone Number** 1011 **Reigster Mode**  $\boxed{\blacksquare}$ Register Expiry(s) 180 Advanced Timing>> Authentication ID 1011 Outband **DTMF Signaling**  $\overline{\phantom{a}}$ Password Outband DTMF type RFC 2833  $\cdots$  $\boxed{\blacksquare}$ RTP Payload Type  $101$ Signaling QoS None  $\overline{\phantom{a}}$ Signaling Encryption None  $\blacksquare$ **Signaling NAT** 

Traversal

Важная часть настроек – настройка секции Call Settings .

Как видно на рисунке, шлюз настраивается в режиме Trunk Gateway Mode . Адрес IP-АТС вносится в поле SIP Trunk Gateway 1. Ниже, в соответствующие поля вносятся данные созданного на АТС внутреннего номера, см. п. 1.1. Для того чтобы при исходящем звонке АТС начинала отсчет времени разговора с момента поднятия вызываемым абонентом трубки отметьте SIP 183. Поток Early Media , при этом буде т проходить на вызывающий номер. Остальные настройки проведите так, как показано на рисунке.

 $\overline{\phantom{a}}$ 

None

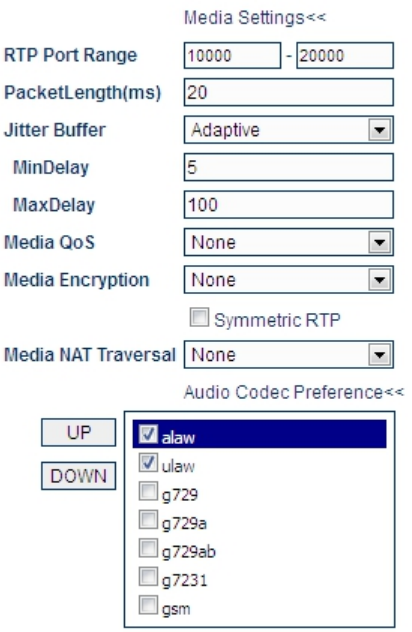

Разрешите кодеки для использования такие же, как указаны в п. 1.2 в строке allow .

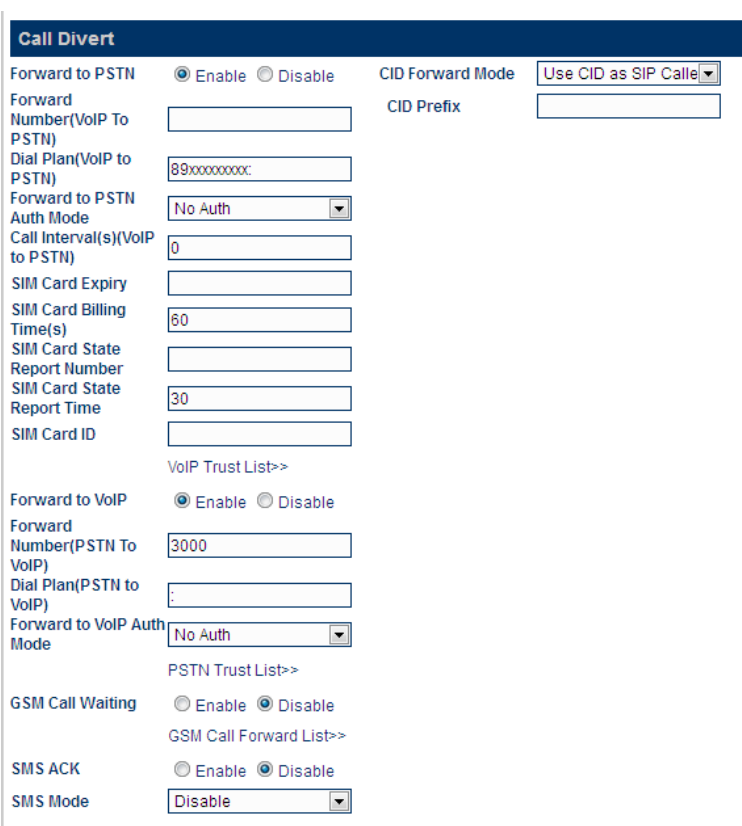

## **2.3 Настройки маршрутизации шлюза**

На рисунке показан вариант простых настроек для прохождения звонков между GSM сетью и IP-АТС «в один шаг». Т.е. при появлении вызова в любом направлении АТС -> PSTN (GSM ) или PSTN (GSM ) -> АТС, вызов будет немедленно перенаправлен по адресу без каких либо дополнительных видов авторизации со стороны шлюза GoIP . В случае необходимости, вы можете ввести дополнительные настройки самостоятельно.

 $3$ вонки в сеть  $GSM$ . Секция Forward to PSTN : набор разрешен -  $\bullet$  Enable Dial Plan(VoIP to PSTN) – 89xxxxxxxx : - разрешен набор любых мобильных 11 - значных номеров, начинающихся с 8 -ки.

Звонки в АТС . Секция Forward to VoIP: набор разрешен - • Enable Forward Number (PSTN To VoIP ) – 3000, здесь вписывается внутренний номер вашей АТС, куда будут направляться входящие на SIM -карту звонки. Это может быть номер группы номеров, очереди или IVR .

CID Forward Mode . Для отображения номера звонящих на SIM -карту на экран е вашего SIP-телефона ук ажите значение, как показано на рисунке.

#### Особенности настройки многоканальных шлюзов (4/8/16)

В некоторых случаях оказывается необходимым дополнительно определить канал, по которому будет проходить вызов в сеть GSM , задействовав ту или иную SIM -карту . Для решения этой задачи в **настройке GoIP** Config Mode для режимов Config. By Line или Config. By Group mode доступно использование префикса линии Gateway Prefix . Указывайте любое его значение, например – «1» для линии 1, «2» для линии 2 и т.д. Так как этот префикс не следует набирать в сеть GSM , то его необходимо удалить перед выдачей в линию. Делается это в секции Call Divert :

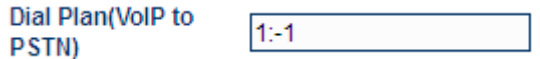

На **стороне АТС** в настройках транка указываются шаблоны номеров, для которых предназначен данный маршрут с добавлени ем соответствующего префикса :

Правила набора для исходящих звонков

Правила набора:

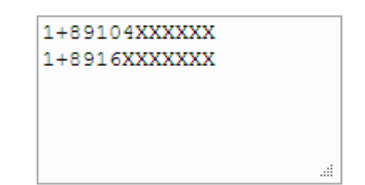